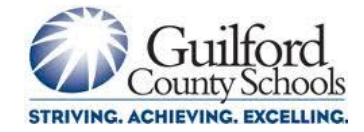

# **x2VOL Frequently Asked Questions**

# **For Students**

- *What is x2VOL?*
	- An online tracking and reporting system that allows students to enter their servicelearning hours online at any time as well as check for any volunteer opportunities and sign up for them. Students can also receive reminders about the opportunities and print a service hour log that can be used for college applications.

### *How does x2VOL work?*

 Visit the link here - [https://myintellivol.desk.com/customer/en/portal/articles/2308204](https://myintellivol.desk.com/customer/en/portal/articles/2308204-how-does-x2vol-work) [how-does-x2vol-work](https://myintellivol.desk.com/customer/en/portal/articles/2308204-how-does-x2vol-work)

## *How do I log hours in x2VOL?*

- Log in to x2VOL and view your Dashboard.
- Click the green button, *Add Hours*.
- You will be on your Activity Log page.
	- $\circ$  If you signed up for an opportunity in x2VOL prior to the event happening, you will see it listed in the bottom section, Community and School Opportunities. Click the [**Add Hours**] button to log your hours.
	- $\circ$  If you did not sign up for the opportunity in x2VOL, you can log your hours as a Personal Project. Click the blue, *Create New* button in the top section titled Personal Projects.
- Every time you log hours, there will be fields to fill out: Activity Name, Project Description, Hours amount, date etc. You can add an attachment if needed.
- **Recurring Project:** if this project is something you do on a regular basis, make sure you check the box, [**Make this a Recurring Project**]. It will save to your Activity Log and allow you to just add the hours and dates in the future, instead of logging the entire activity from scratch each time.
- **Multiple Dates:** if you've done a project over the span of multiple dates, you should enter the last date of your service-learning experience and then explain the details of all the dates you served in the description box.
- **Goals:** please select the proper goals for this project to count towards. You may only have one option to select with all of your goals which allow double-dipping.
- **Honor Code:** you must check the honor code before submitting your hours. You are claiming that the information you submitted is accurate and true.

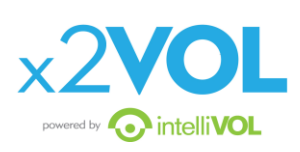

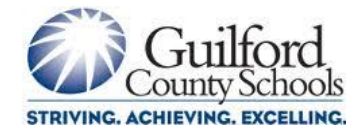

### *How do I edit my entry?*

 You can edit your project entry by going to your Activity Log page and clicking the *Edit* button next to the entry you wish to edit. You only can edit opportunities that have not been approved by the school yet.

#### *How do I join Groups and Goals in x2VOL?*

 Click on the *Group and Goals* tab at top of page. To join a new group at your school, students may search the name of a group or click the *Add New Group* button. Once joined, you will see the goals associated for the group. Some goals are automatically assigned by staff and students must work towards this goal. For optional goals listed, click *Add* to work towards the specific goals.

### *How do I find opportunities posted by my school and by the community organizations?*

 Click the *Opportunities and Projects* tab which will take you to your activity log page. Click *Find Opportunities* to see items posted by your school and non-profit organizations in your area. For additional information about the opportunity and contact person, click *View Event Details*. Then click *Sign Up* and you will receive a confirmation. If you sign up for an opportunity and cannot participate, you will need to click *Cancel Sign Up* to remove yourself and open the opportunity for others.

#### *How can I receive additional support if I have questions about using x2VOL?*

 Either contact the High School Service-Learning Program Coach at your school or contact [Support@intellivol.com](mailto:Support@intellivol.com)

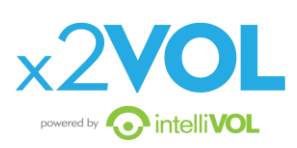